## How to Add/Edit text to the pages

First Login in admin panel : when you will open the page you will see the boxex on the right side, like : space, header and subheader and text....

If you want to change the text then mouse over on particular section, when mouse over you will see three icon on right side, first is 'Clone...', second is 'Edit...' and third one is 'Remove...'

Here we will edit the text so please click on the second icon. After click on the icon, section will open in edit mode, text will see in text editor.

Here you can add/edit the text and also image.

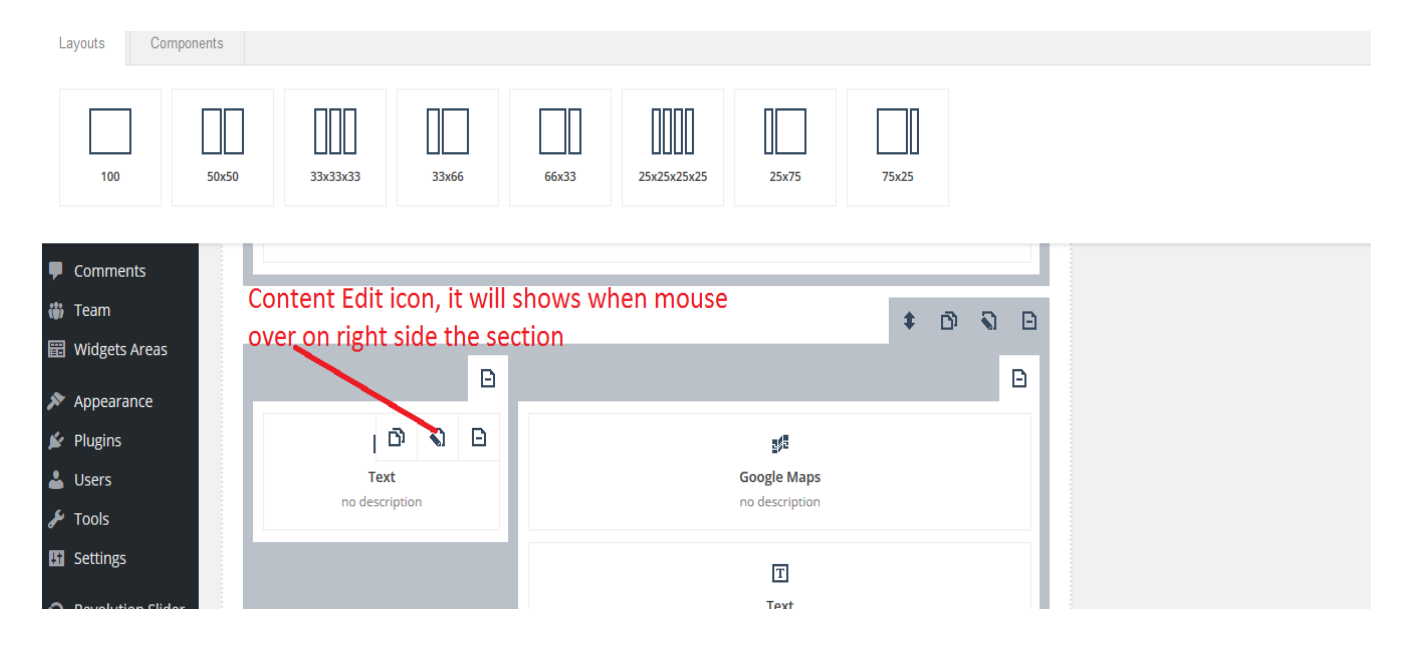

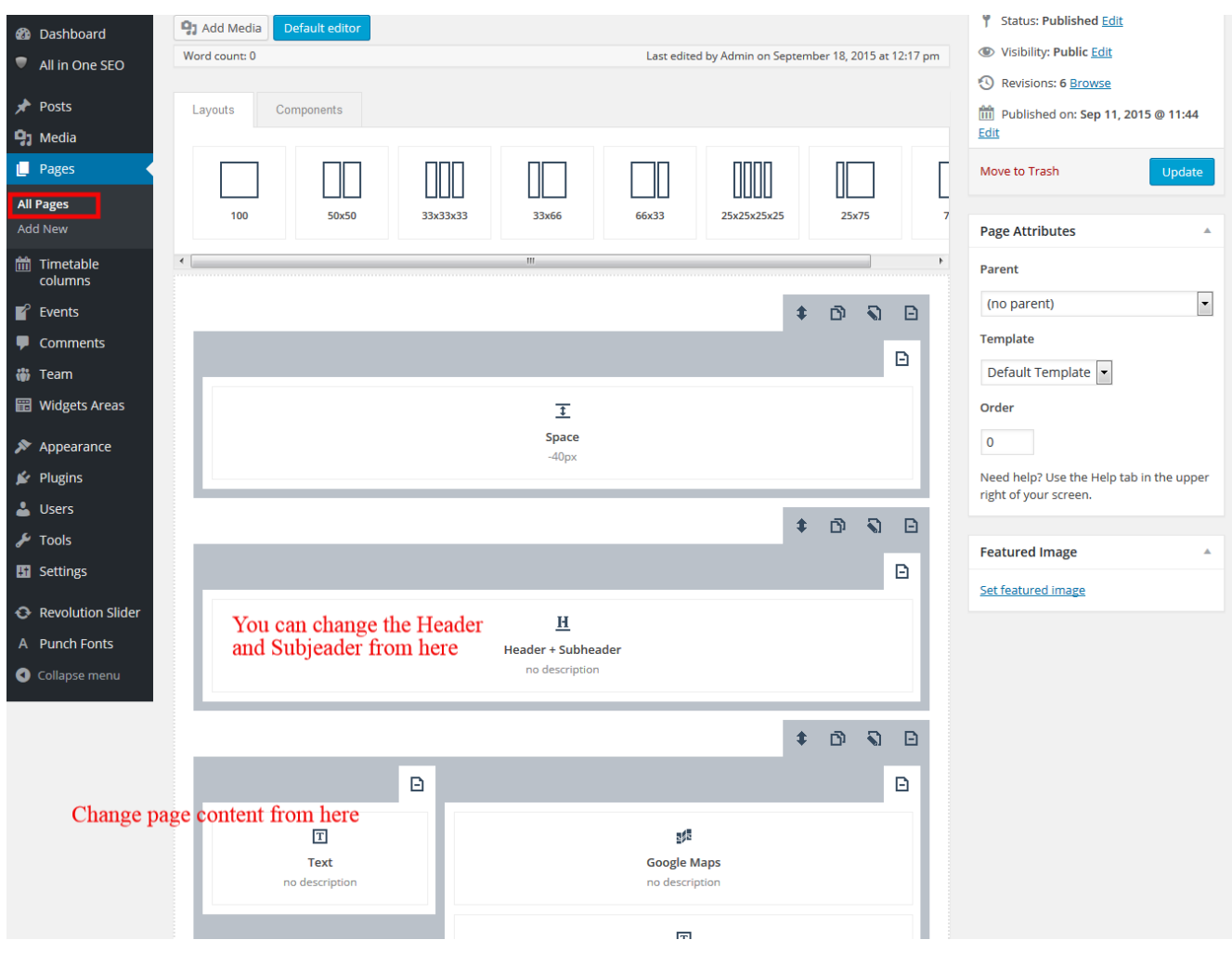

## How to add an image to pages.

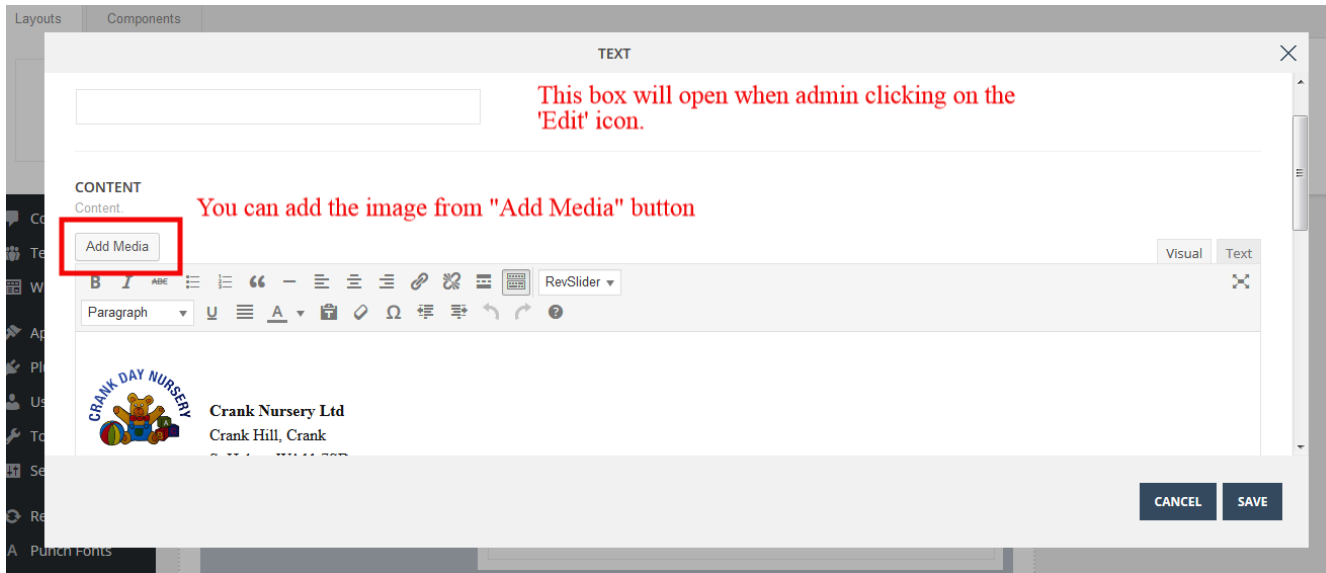

How to change the Managers name on the 'Contact Us' page

First open the contact us page in edit mode from admin panel. After open you can see the box "Header and Subheader" under the "Layouts and Components" section

When you will mouse over on the "Header and Subheader" section right side, you can see three icon, frist is "Clone..", second is "Edit..." and third is "Remove...". So please click on second icon "Edit". After clicking on edit icon you can see the text boxes for header and subheader. Please check below screenshot:

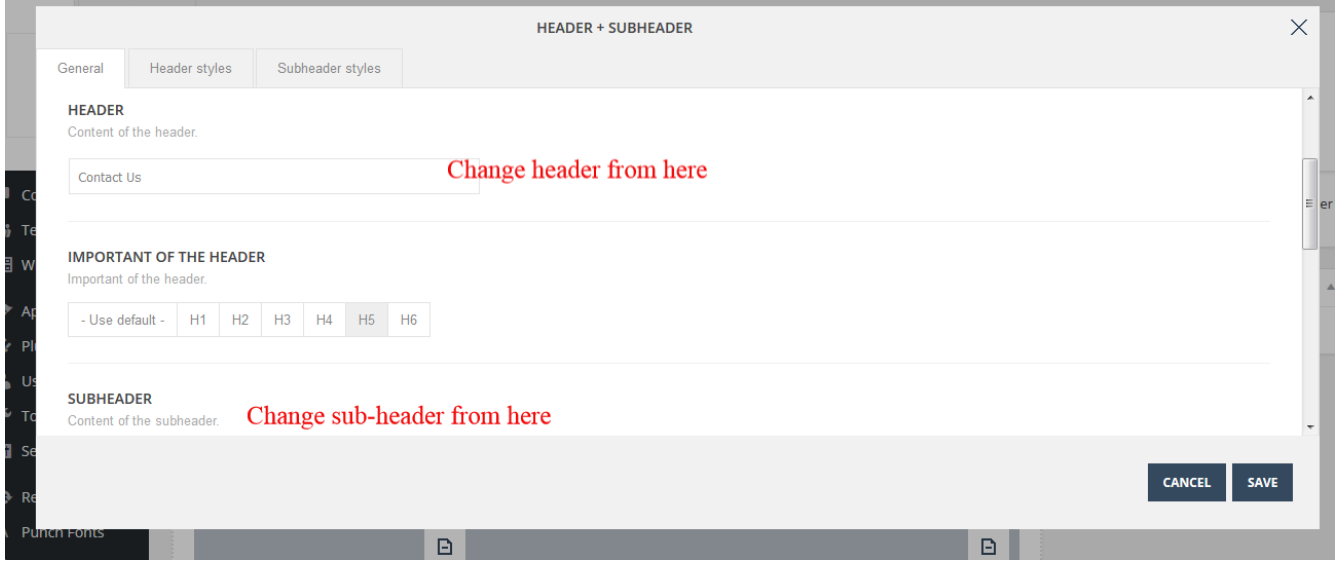